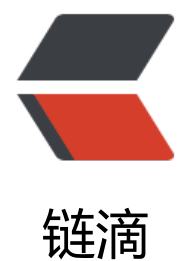

# Sublime Tex[t 3 安](https://ld246.com)装使用 备忘

作者:PeterChu

- 原文链接:https://ld246.com/article/1612192130725
- 来源网站: [链滴](https://ld246.com/member/PeterChu)
- 许可协议:[署名-相同方式共享 4.0 国际 \(CC BY-SA 4.0\)](https://ld246.com/article/1612192130725)

#### **1. 下载安装包安装**

注意:

安装完成后, 点击 Tools 下的 Install Package Control... 进行安装 Package Control, 多尝试几次 可能会有失败的情况。

或者直接在安装目录中添加 D:\Program Files\Sublime Text 3\Install Package\Package Control.s blime-package 文件

### **2. Sublime 无法正常安装PackageControl插件管理包的解决办法**

1. 将 channels.json 文件放置在安装目录中,

2. 在 Preferences -> Package Setting -> Package Control -> Setting 中 添加:

```
"channels":
\lceil"D:\\Program Files\\Sublime Text 3\\channel_v3.json"
  ],
```
3. 如果在提示 Package Control 安装成功, 但是在菜单中却不显示, 则按照下面这篇文章中所说操 即可。解决Sublime Text3 中 Package Control 未显示问题 即: 进入Preferences->Settings里面 然后删除一个配置即可。将其中的"Package Control" 删除即可。

```
 {
        "ignored_packages":
[ "Package Control"
          "Vintage"
        ]
     }
```
4. 如此, Package Control 应该完全安装成功, 可以愉快使用 PackageControl: Install 命令安装各 插件了。

## **3. 汉化Sublime**

输入框中输入chin即可看到 ChineseLocalizations,点击安装即可,汉化成功。安装完后不用重启都 以生效。

## **4. sublime的配置**

编写vue代码时我们一般要用es6的语法规范来约束代码,对代码的缩进要求比较严格,如果不进行设 ,我们编写的vue代码会有很严重的缩进问题,经常会混用tab和空格,导致报错。

点击Preferences,选择Settings选项。在右侧区域的添加一行, Translate tabs to spaces": true 即可。

### **5. 使用 Package Control 安装、更新、删除已安装的插件:**

插件安装: 输入: install, 选择 "Install package", 然后输入想要安装的插件名的关键词, 然后 击列表中的插件项即可安装,状态栏左下会有[ = ]动态显示。

开级插件: 输入:upgrade packages,后回牛,如果有列表出米则有插件需要更新,然后点击需要 级的插件即可;

删除插件: 输入: remove package, 后回车, 弹出的列表就是可进行卸载的插件;

#### **6. 安装主题**

将主题文件夹放在: D:\Program Files\Sublime Text 3\Data\Packages\Sublime Text 3 豆沙绿配 主题Theme

然后可直接在 Preferences -> Settings 中 CV 如下设置:

```
{
 "color scheme": "Packages/Sublime Text 3 豆沙绿配色主题Theme/Notepad++ Theme/Not
pad++.tmTheme",
 "expand tabs on save": true,
 "font face": "微软雅黑",
  "font_size": 12,
  "ignored_packages":["Vintage"],
```

```
"tab size": 4,
```
"theme": "Default.sublime-theme",

```
"translate tabs to spaces": true
```

```
}
```
# **7. 关于Sublime Text不能在打开方式中显示并且不能被设置成默认 开方式的问题**

解决方法:

1. Windows 输入 regedit 后 回车 打开注册表

2. 找到 "HKEY CLASSES ROOT\Applications\sublime\_text.exe\shell"

```
3. 左键点击"shell->open-command", 在右边的名称下 双击 或者 右击 -> 修改,将数值数据清空
确定。
```
或者删除 HKEY CLASSES ROOT\Applications\sublime\_text.exe 也可以

再试着在打开方式中使用Sublime Text 编辑器打开,问题解决。